# *Инструкция по использованию Бота в Telegram*

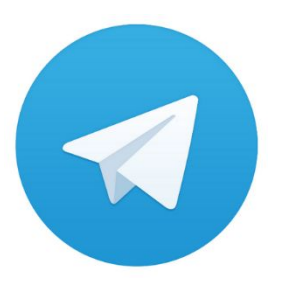

- ∙ Скачать и установить программу «Telegram». При установке необходимо указать свой номер телефона.
- ∙ Зайти в меню «Контакты» и в строке поиска ввести имя Бота: «Supervisium\_BIC\_Bot»
- Нажать кнопку «Начать», после чего появится окно чата с Ботом и список команд.

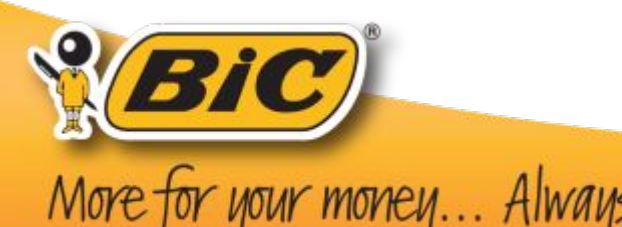

# *Пример взаимодействия с Ботом*

Для начала смены необходимо выполнить команду «/start\_work»

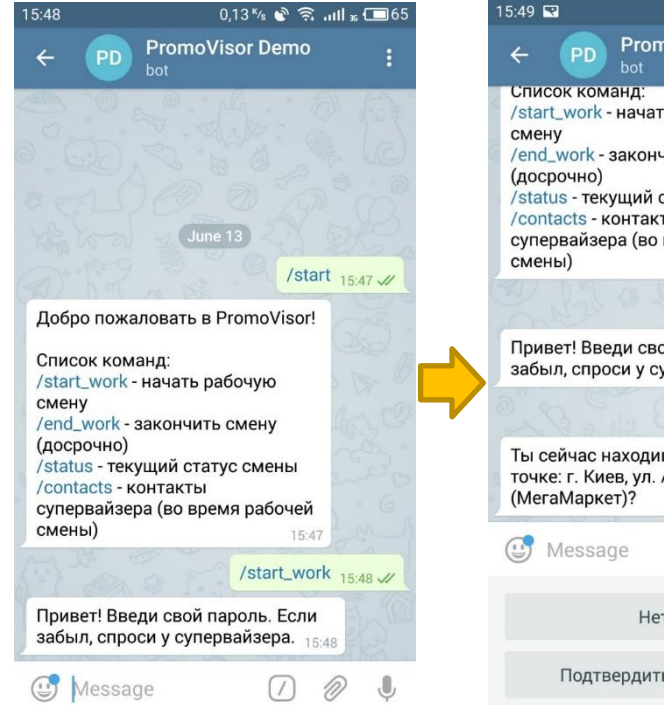

Бот попросит ввести пароль. Пароли выдает супервайзер.

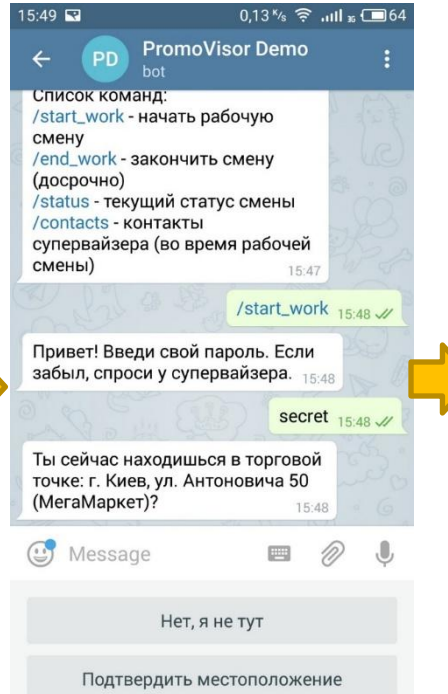

#### Подтвердить свое местоположение

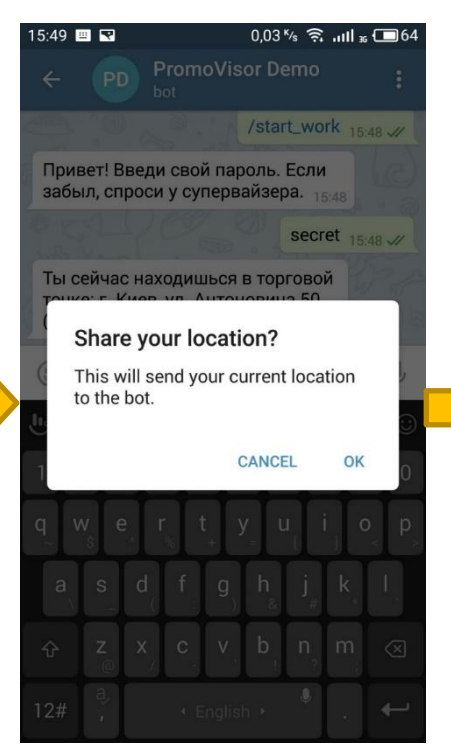

### Сделать селфи. Смена началась

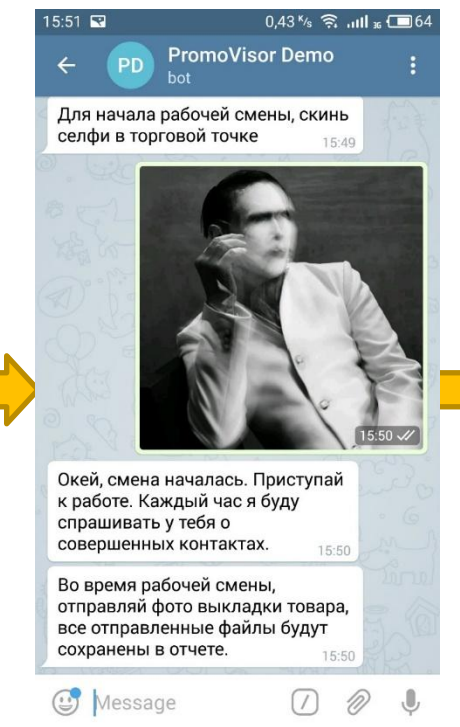

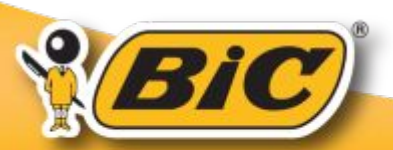

More for your money... Always!

## *Пример взаимодействия с Ботом*

Внести количество контактов (всего и результативных) в ответ на вопросы Бота

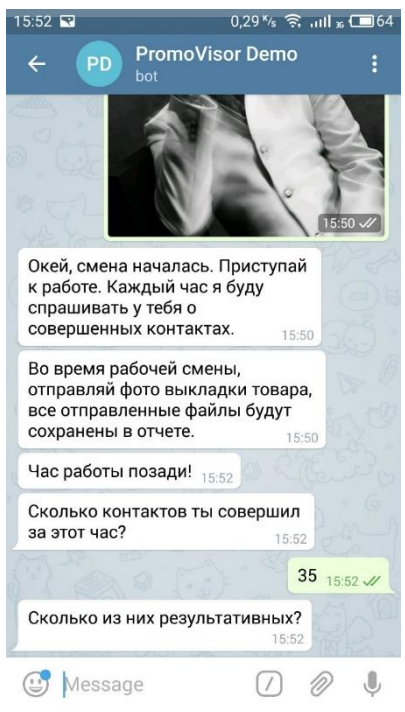

По истечении 1го часа

Снова подтвердить свое местоположение. Эта процедура повторяется

каждый час<br>1964 ‱ - 17% ® ...⊪ « 15:52 **PromoVisor Demo**  $\leftarrow$ PD Во время рабочей смены, отправляй фото выкладки товара, все отправленные файлы будут сохранены в отчете. 15:50 Час работы позади! 15.52 Сколько контактов ты совершил за этот час? 15:52 35  $15:52$  // Сколько из них результативных? 15:52 11  $15:52$  // Чтобы продолжить работу, подтверди, что ты здесь: 15:52 Message Подтвердить местоположение Закрыть смену

По окончании рабочего дня вместо кнопки «Подтвердить местоположение», нажимаем «Закрыть смену». Рабочий день окончен.

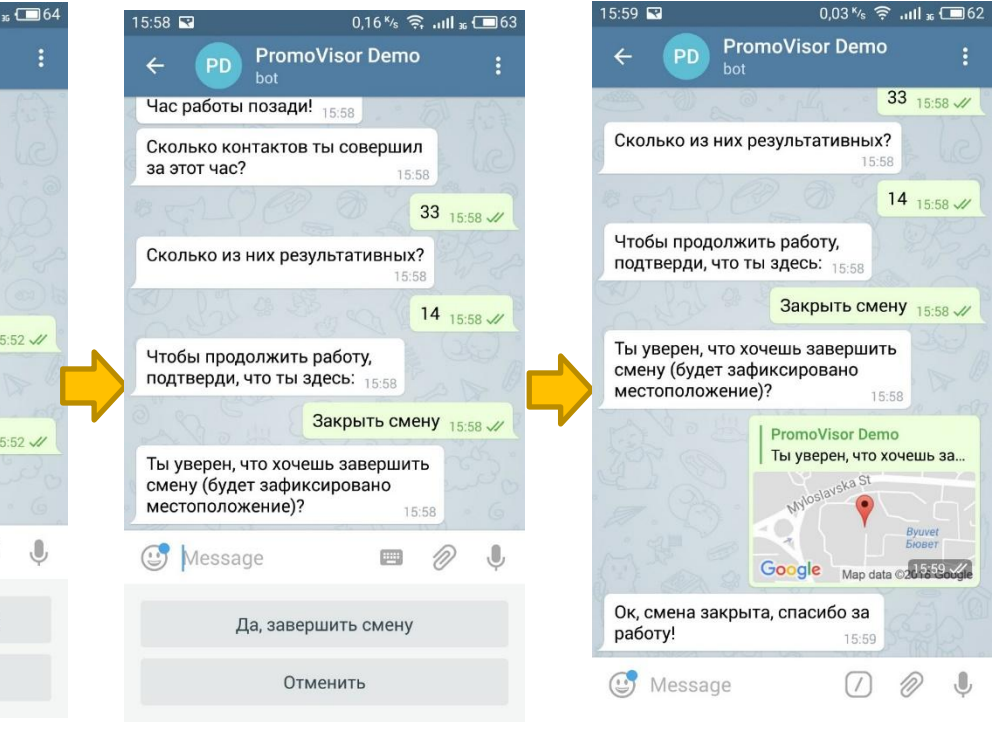

По истечении

рабочего дня

### *Инструкция по использованию Бота в Telegram для СВ*

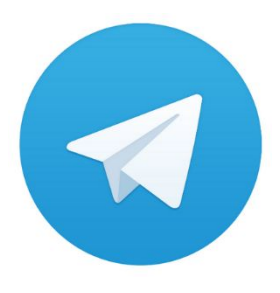

- Выполнить 3 пункта из 1го слайда
- Выбрать из списка команд /enable\_notifications
- Бот спросит имейл и пароль от учетной записи. Вводим в обоих случаях свою электронную почту.
- После чего, получаем уведомления в Бот по каждой ТТ.
- Также по адресу:

https://supervisium-bic.ebola.com.ua/ru/trading-points

С персонального компьютера можно зайти в админку. Пароль и логин – электронная почта. В ней видна общая картина по всем ТТ, есть фото по старту, и отчеты по контактам и т.д.

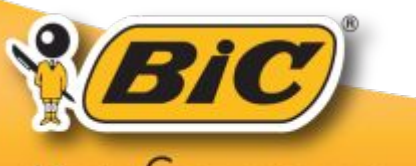

More for your money... Always!